#### **Parents guide to using the Virtual Learning Environment (VLE)**

*Your computer/device should have an Office application installed (e.g. MS Office / MS Word or LibreOffice), as reports are stored in .doc format.*

**Once connected to the internet go to the following web address:**

# **[https://moodle.beverleyhigh.net](https://moodle.beverleyhigh.net/)**

The following page should appear. On the left-side of the page you will see a login box.

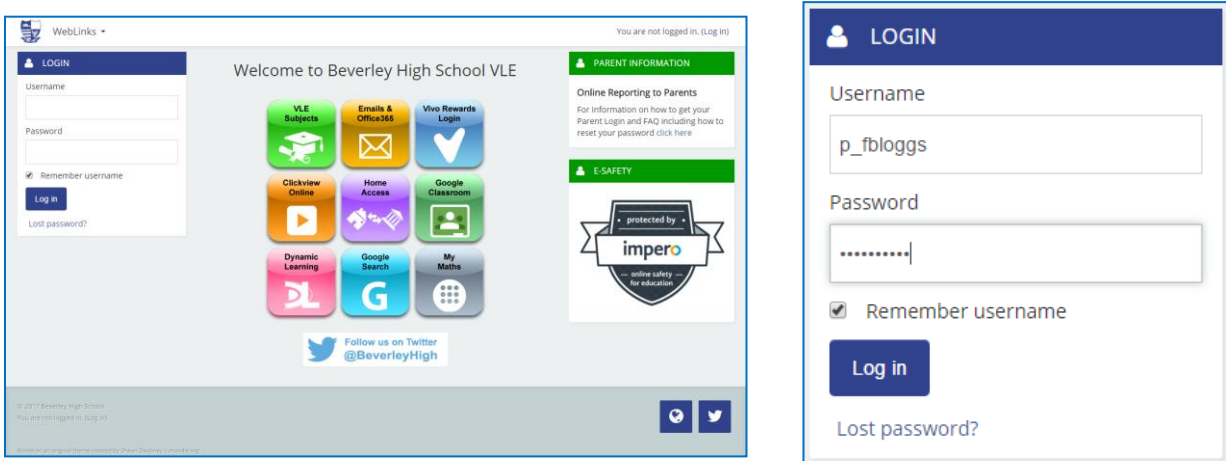

nter your **Username** and **Password** as shown and click login.

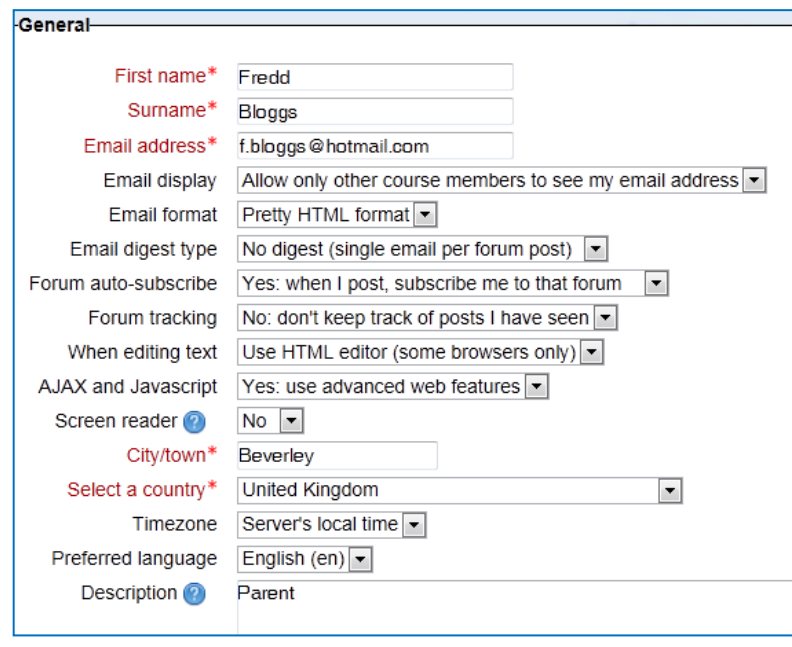

On your first login you will be prompted to check your email address (ensure that only you have access to this email account).

You don't need to change any of the other settings. Now click on '**Update Profile**' at the bottom of the page.

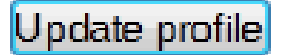

## Viewing Pupil Information

Once logged in, a panel will now be available on the **Right Hand** side showing your children enrolled at the school.

Click the name of your child. A new page will open with several tabs. Each tab displays different information about your daughter.

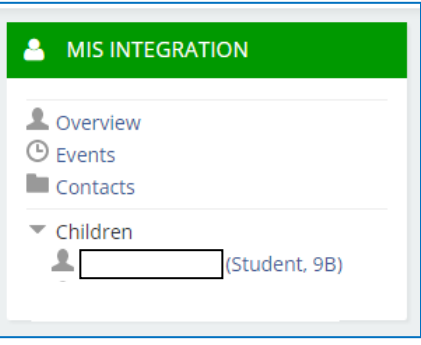

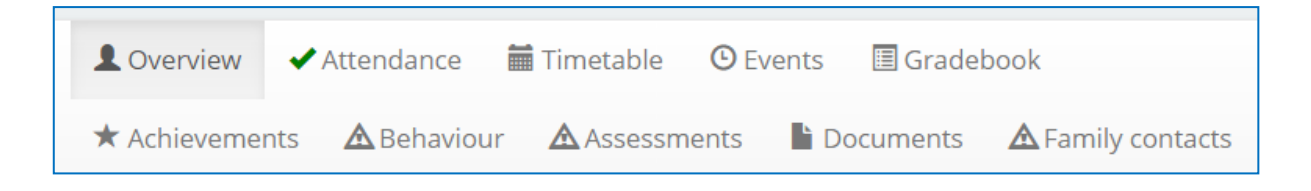

**Overview** – This screen gives an overview of the basic information held on the pupil, it shows their personal information the school has on record, their timetable for the day, achievement points and also behaviour points.

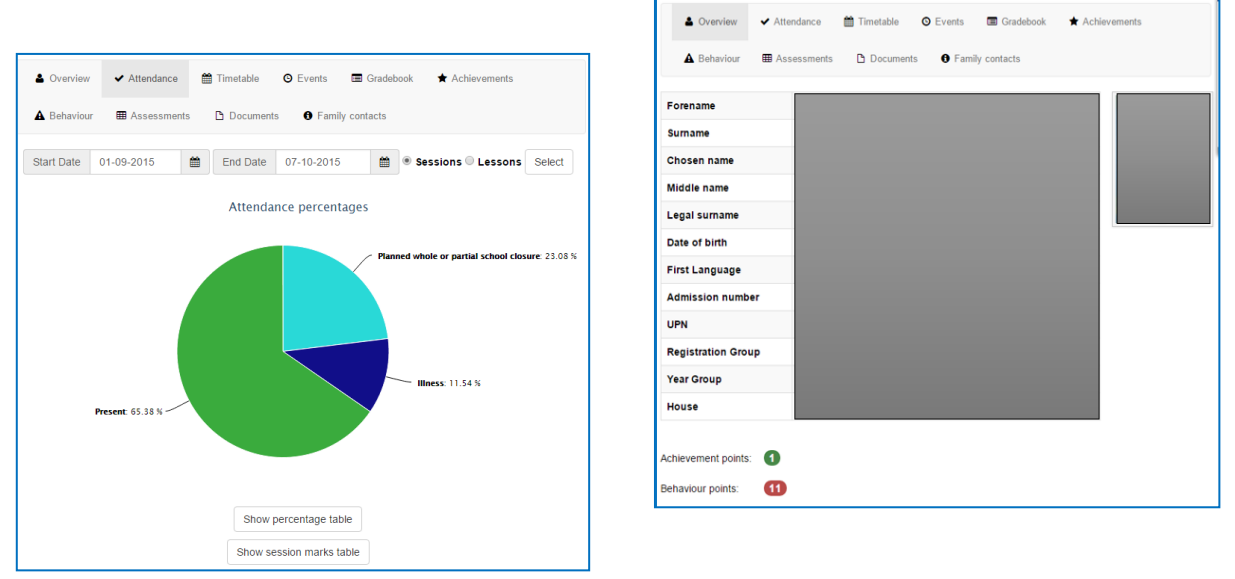

**Attendance** – This gives an overview of the pupil's attendance. This can be filtered to a specific day, week, month or year.

**Timetable** – This shows the pupil's current weekly timetable with class and teacher information.

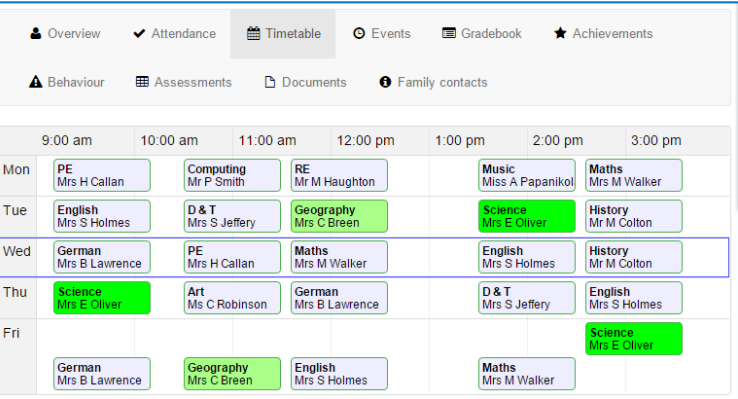

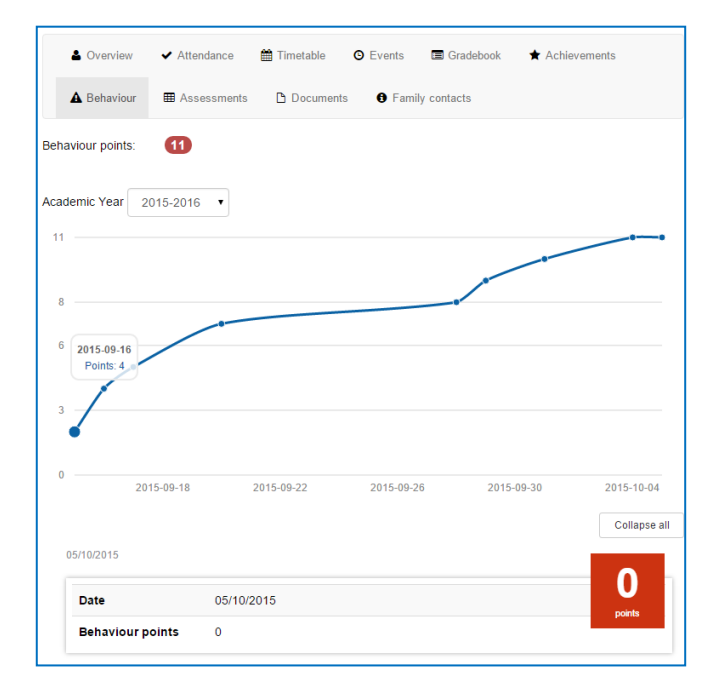

**Behaviour** – This will show information on any behaviour points your daughter may have.

**Documents** – This will show you any documents attached to the pupil's electronic school record. This is also where *school reports* can be found.

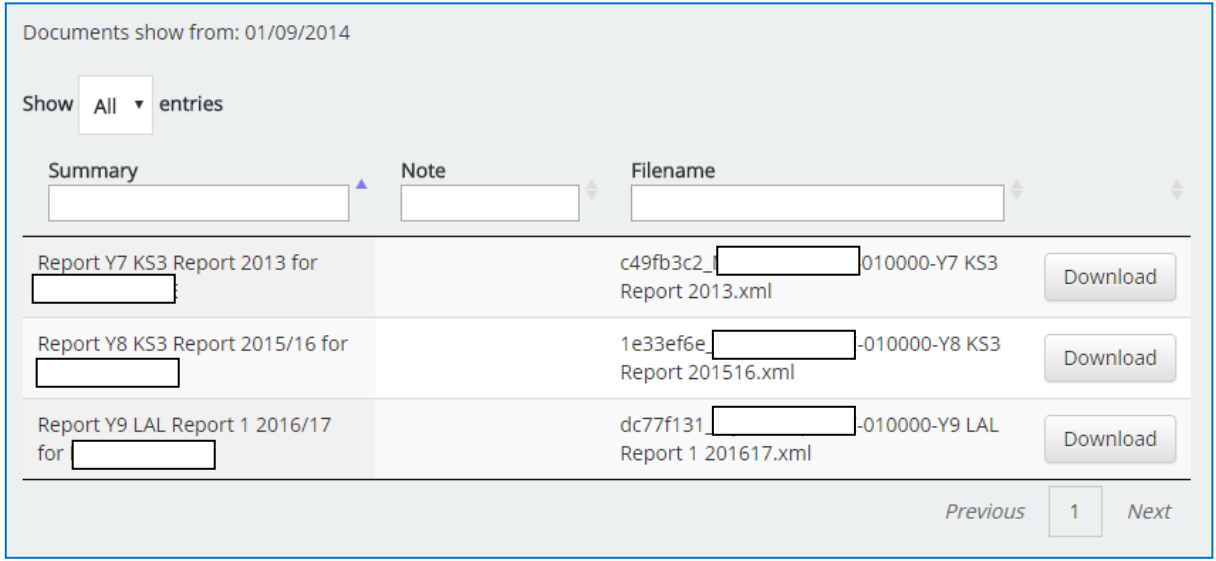

### Changing your Password

It is always a good idea to change your password on a regular basis to prevent unauthorised access to your daughter's information.

- 1. Click on your name at the **Top Right** of the screen to view your profile.
- 2. On the **Left Hand** side click on the '**Edit Profile**' link.

You will be asked to enter your current password and then your new password twice. Your new password must have a minimum of 8 characters which includes uppercase, lowercase, numbers and a non-alphanumeric character (eg \*!£). An example of this could be Bev3rley!

#### You are logged in as **The Line Control** (Logout) **Settings** E III My profile settings <sup>■</sup> Edit profile <sup>D</sup> Change password <sup>■</sup> Messaging  $\blacktriangleright$  Blogs -Change password

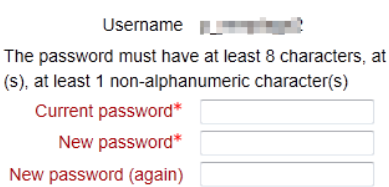

### Troubleshooting

**Forgotten Password** – If you forget your password you will need to contact the ICT department. You can email us at [lptechnical@beverleyhigh.net](mailto:lptechnical@beverleyhigh.net) Please include your name, mobile phone number and your daughter's name. Your username will be emailed back to you, and your password will be texted to you.

**Incorrect Personal Information** – If personal information is incorrect please telephone the school office on 01482 881658 or write down the correct information and send it in via your daughter.

**Technical Problems or Queries** - If you have any issues or queries of a technical nature please email [lptechnical@beverleyhigh.net](mailto:lptechnical@beverleyhigh.net) or ring the school and ask to speak with the IT Manager or Network Manager.